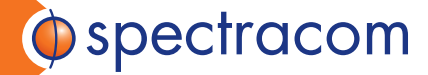

# Email Notification Setup

This Knowledge Base Article applies to the following products:

<sup>>></sup> SecureSync<sup>®</sup>, NetClock<sup>®</sup>, VersaSync<sup>®</sup>

### 1.1 Purpose of this Document

This document is designed to help you configure Email Alerts to generate automatic emails when certain events occur on a Spectracom time server with 5.1.x software. The intent of this technical paper is not to explain the details of the overall notification feature; this is done in the main User [Reference](http://manuals.spectracom.com/) Guide under System Administration > Email Notifications.

### 1.2 Prerequisites

You should have the IP address, DNS address, host name and gateway configured in the unit. For email you will need the SMTP server, username and password, it will also help if you know in authentication is needed.

### 1.3 Description

Experimental november occur on o Spectrocom, thin stars with 5.1 x software. The initered historic stars and the detail of the detail of the core of this control the main User Reference Guide under **System Administration** The Spectracom time servers utilize mailx, a third-party utility based on Berkeley Mail 8.1. The mailx utility is an interactive program that lets you receive, compose, and send messages. On the Spectracom clocks it is used to send email notifications. Many features of mailx can be tailored to your liking using the set and unset commands.

The set command has two forms, depending on whether you are setting a binary option or a variable option. Binary options are either on or off and the variable options allow you to provide a string options. Review the resource links below for more details.

As mailx is a mail user agent, it provides only basic SMTP services. If it fails to contact its upstream SMTP server, it will not make further attempts to transfer the message at a later time, and leaves no information about this condition.

Below are the steps to setup Email Notification:

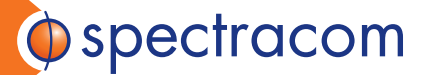

#### Setup Procedure:

1. Navigate to Management > Notification. This is the basic screen where you navigate to Notifications.

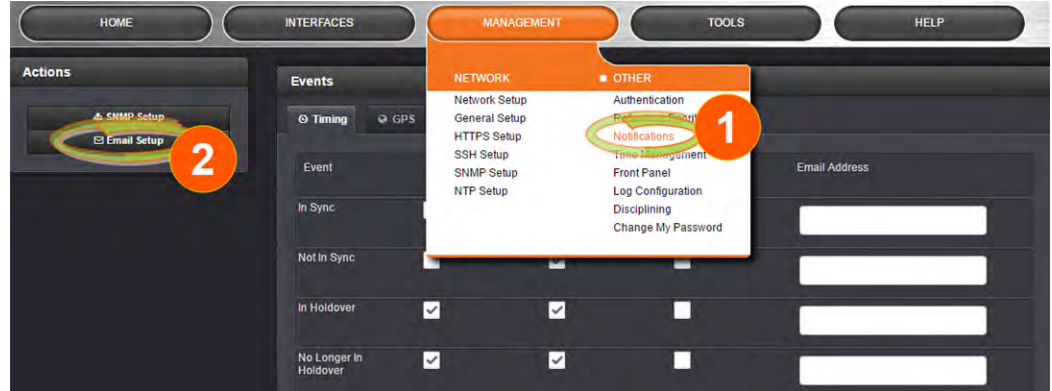

- 2. In the Actions panel on the left side to the screen, select the Edit Setup button.
- 3. The Email Setup window displays, with the nail.rc file showing in the Email Configuration tab. This is where you can edit the  $nail$  .  $rc$  file and test your email configuration.

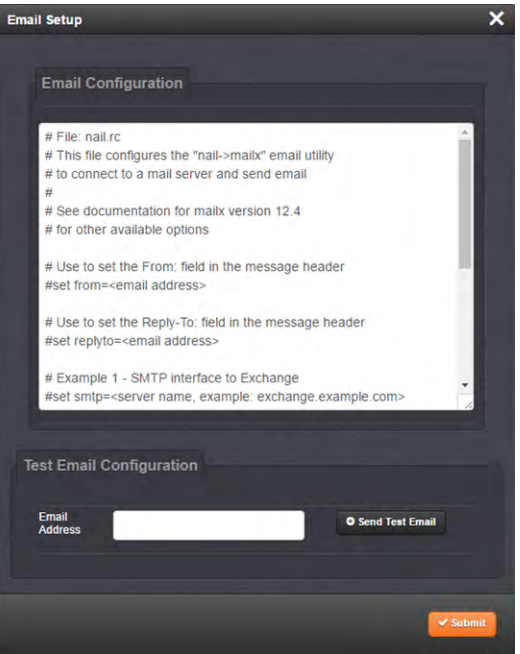

4. The default nail.rc content shown in the Email Configuration tab provides two example configuration files: One is for interfacing the unit with an Exchange server, and

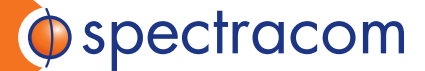

the other is for sending emails via Gmail.

To use the example configurations provided, delete the comments ("#") from each line. Replace the "<>" with the appropriate values for your particular email server (such as the user name and password for your email server). Other email servers are supported, but no example is shown.

An example is shown below:

Email Notice and the Front Email address<br>
Figure 15, 2016  $\pm$  15, 2016  $\pm$  15, 2016  $\pm$  15, 2016  $\pm$  15, 2016  $\pm$  15, 2016  $\pm$  15, 2016  $\pm$  15, 2016  $\pm$  15, 2016  $\pm$  15, 2016  $\pm$  15, 2016  $\pm$  15, 2016  $\pm$  15, 2 **# File: nail.rc** # This file configures the "nail->mailx" Email utility # to connect to a mail server and send Email # # See documentation for mailx version 12.4 # for other available options # Use to set the From: field in the message header #set from=<Email address> # Use to set the Reply-To: field in the message header #set replyto=<Email address> **# Example 1 - SMTP interface to Exchange** #set smtp=<server name, example: exchange.example.com> #set smtp-auth-user=<user name> #set smtp-auth-password=<password> #set smtp-auth=login **# Example 2 - SMTP interface to Gmail** #set smtp=smtp.gmail.com:587 #set smtp-use-starttls #set ssl-verify=ignore #set smtp-auth-user=<user name, example user\_xyz123@gmail.com>

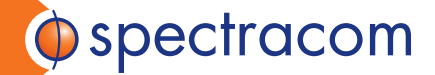

#set smtp-auth-password=<password> #set smtp-auth=login

5. Once you have input the information in the configuration file you can now test your set tings by using the Send Test Email button in the Email Setup window. This will return an Email Sent or Email Failed to Send message. The Email Failed to Send message will usu ally give you an indication of what is incorrectly setup. Examples can be seen of both a sent and failed message below:

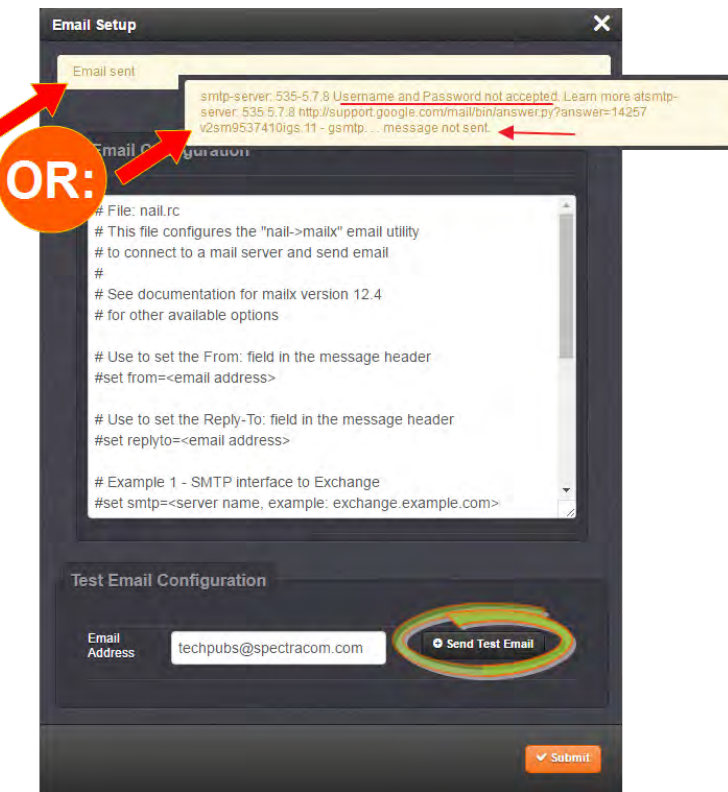

6. Once you confirmed that the test email is working, you can setup the alerts that you want to be notified of via email: Navigate to MANAGEMENT > OTHER: Notifications. In the Events table, select the events, check the corresponding Email checkbox and add an Email Address where you want the alert to be sent to.

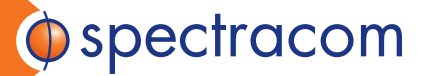

Note: Note that only one email address can be specified in each Email Address field. (See FAQ below for instructions on how to send alerts to sev eral recipients.)

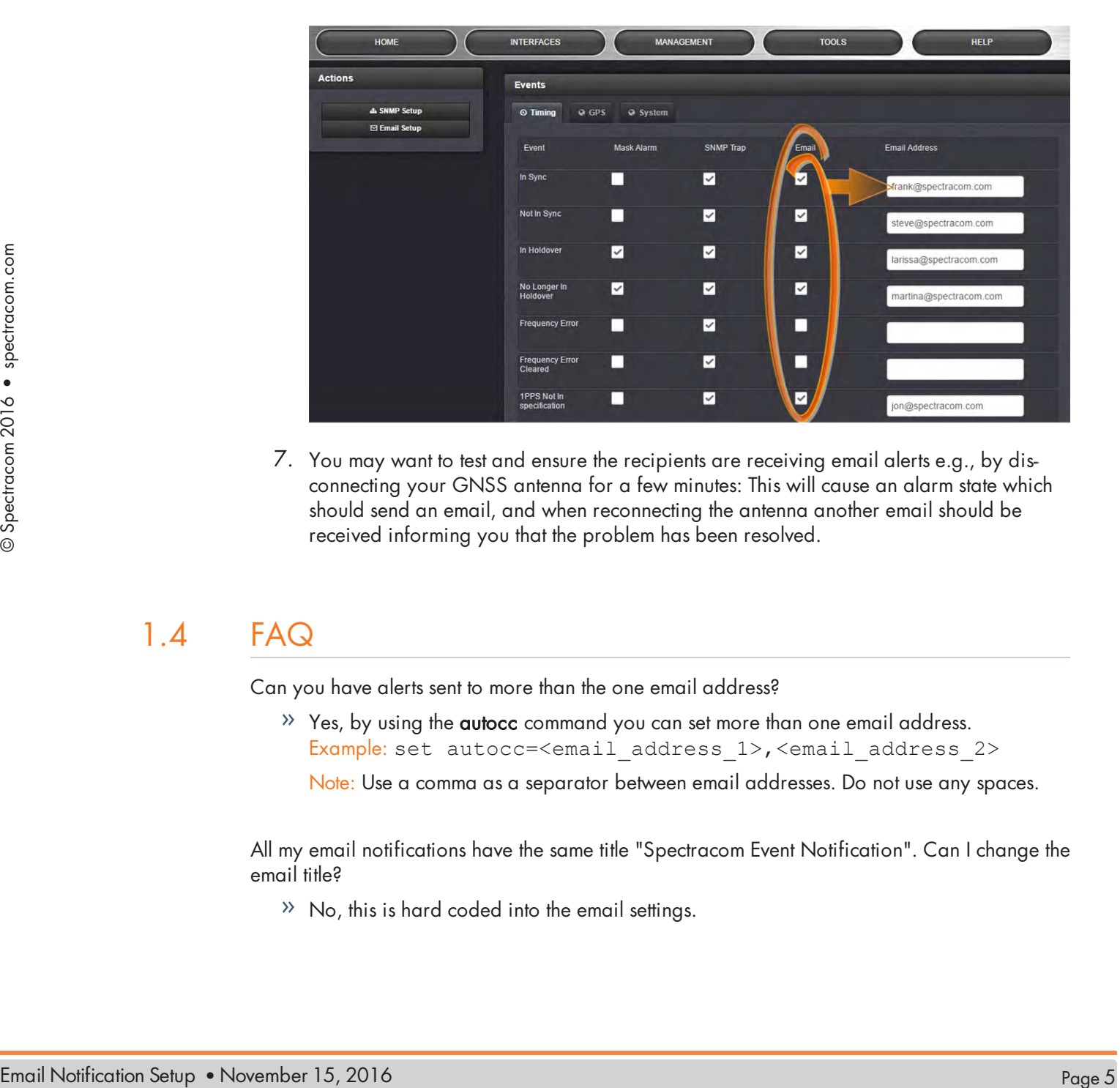

7. You may want to test and ensure the recipients are receiving email alerts e.g., by dis connecting your GNSS antenna for a few minutes: This will cause an alarm state which should send an email, and when reconnecting the antenna another email should be received informing you that the problem has been resolved.

### 1.4 FAQ

Can you have alerts sent to more than the one email address?

 $\rightarrow$  Yes, by using the **autocc** command you can set more than one email address. Example: set autocc=<email\_address\_1>,<email\_address\_2>

Note: Use a comma as a separator between email addresses. Do not use any spaces.

All my email notifications have the same title "Spectracom Event Notification". Can I change the email title?

 $\gg$  No, this is hard coded into the email settings.

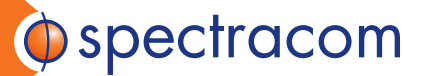

I have more than one Spectracom time server. How can I tell which device the email alert came from?

The only way to see which device it came from is to open the email alert. It will have the host name and IP address of the device.

I sent a test email from my device it says "Email Sent" but no email shows in the in box, why?

 $\gg$  Something in the mail.rc configuration file is not correct e.g., a space in front of the (=), or not removing the (#) in front of the set command.

### 1.5 Resources

<http://www.computerhope.com/unix/umailx.htm> <http://heirloom.sourceforge.net/mailx/mailx.1.html>

### 1.6 Troubleshooting Tips

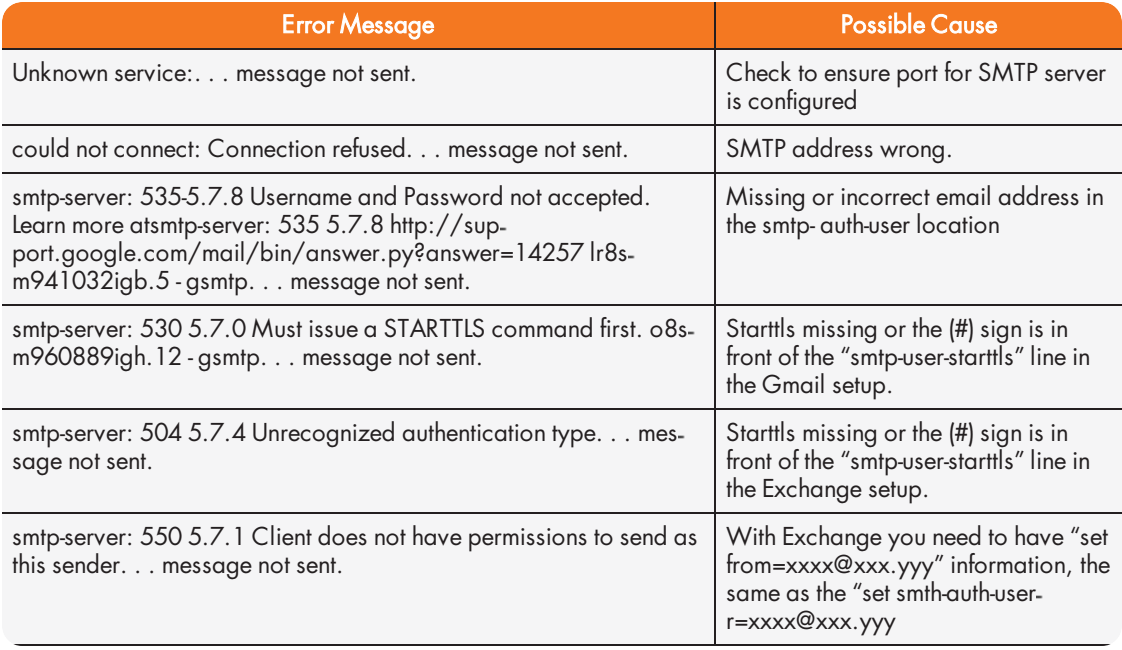

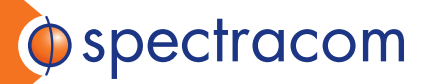

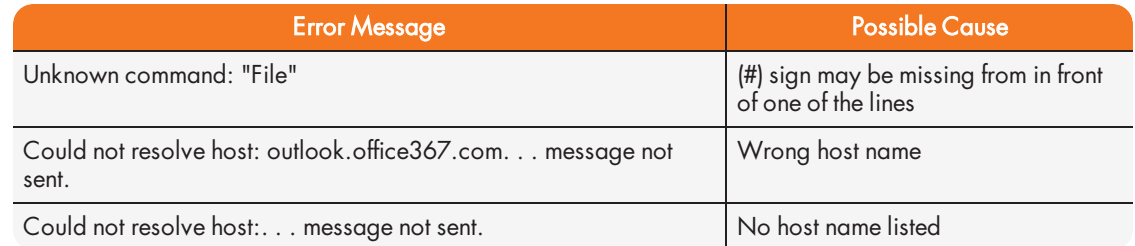

- end of document -